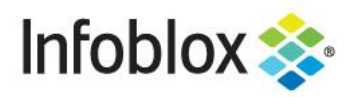

**DEPLOYMENT GUIDE** 

# Infoblox Integration with **Checkpoint NGFW**

# **Table of Contents**

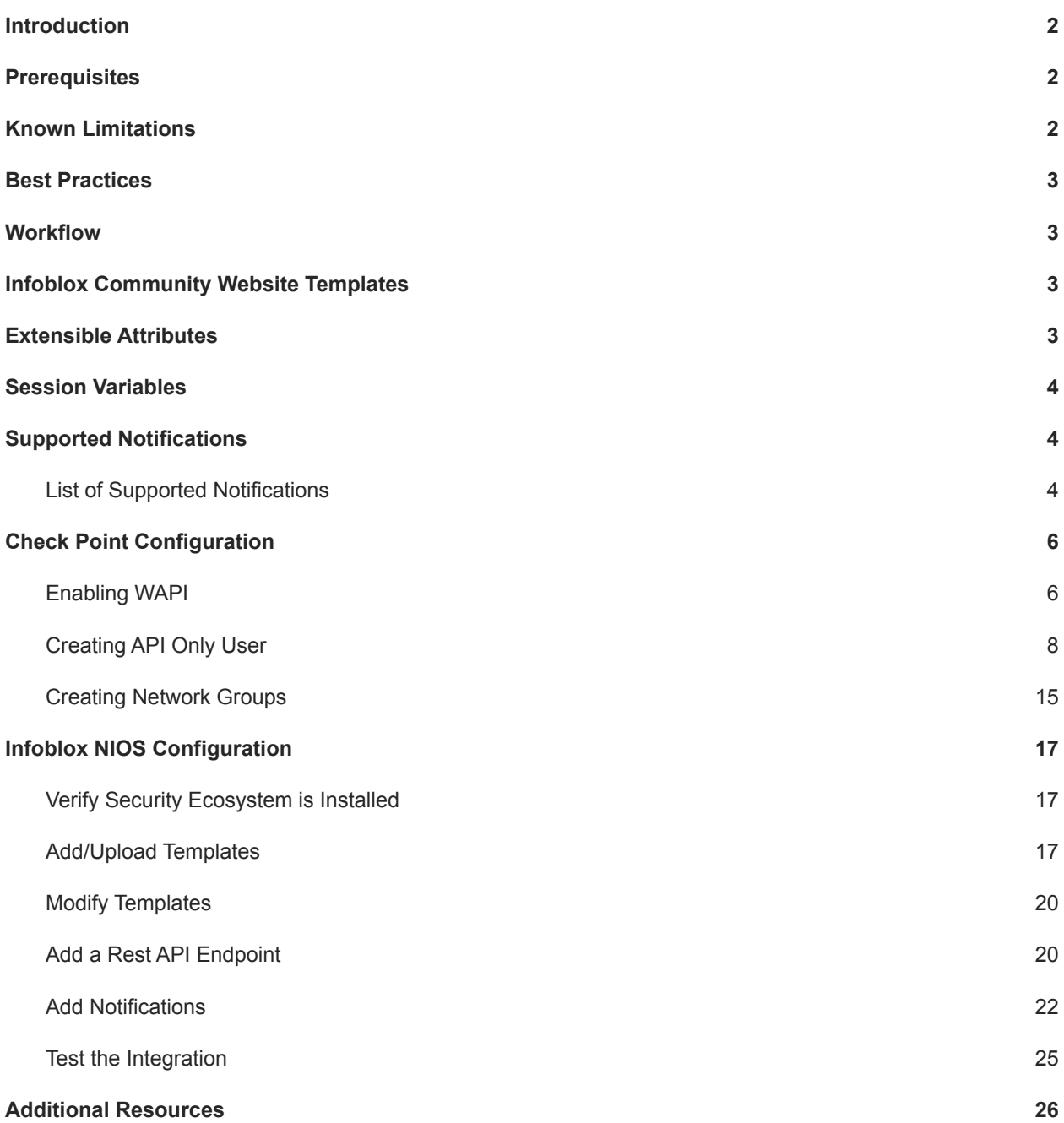

# <span id="page-2-0"></span>**Introduction**

The Outbound REST API integration framework from Infoblox provides a mechanism to create updates for both IPAM data (networks, hosts, leases) and DNS threat data into additional ecosystem solutions. Infoblox and Check Point's Next Generation Firewall (NGFW) enable security and incident response teams to leverage the integration of vulnerability scanners and DNS security to enhance visibility, manage assets, ease compliance and automate remediation. Thus, improving your security posture while maximizing your ROI in both products.

# <span id="page-2-1"></span>**Prerequisites**

The following is a list of prerequisites required for Outbound API notifications:

Infoblox:

- 1. NIOS 8.3 or higher
- 2. Security Ecosystem License
- 3. Outbound API integration templates
- 4. Prerequisites for the templates (e.g. configured and set extensible attributes)
- 5. Pre-configured required services: ADP, DHCP, Discovery, DNS, RPZ, and Threat Analytics
- 6. NIOS API user with the following permissions (access via API only):
	- All Network Views RW
	- All Hosts RW
	- All IPv4 Networks RW
	- All IPv6 Networks RW
	- All IPv4 Ranges RW
	- All IPv6 Ranges RW
	- All IPv4 DHCP Fixed Addresses/Reservations RW
	- All IPv6 DHCP Fixed Addresses/Reservations RW

Check Point Next Generation Firewall (NGFW):

- 1. Installed and configured Check Point NGFW
- 2. Access to the Check Point GAIA interface of the Check Point NGFW
- 3. Access to Check Point SmartConsole of the Check Point NGFW
- 4. User Credentials to the Check Point NGFW (User must be able to create and modify all Check Point Objects via the web interface.)

### <span id="page-2-2"></span>**Known Limitations**

Check Point's API will prevent updates to its database if another session is editing the same object elsewhere. Due to this, the Outbound API template publishes any and all changes to Check Point after a MODIFY, INSERT, or DELETE event occurs within the Infoblox device. Note that if CP\_SecurityGroup or CP\_AssetGroup are left open for editing or are modified without publishing in a different session, Check Point's API will not accept any changes or additions to those groups or objects.

Security events are statically assigned to the network group CP\_SecurityGroup by the template. An administrator may need to flush devices that were placed in the aforementioned network group depending on the associated firewall rules and company policies.

# <span id="page-3-0"></span>**Best Practices**

As with most infrastructure changes to a production environment, it is recommended that a lab environment is utilized to test the functionalities and impact of any changes being made. Additionally, it is highly suggested to set the end point log level to Inform or higher (Warning, Error). Please refer to the NIOS Administration guide about other best practices, limitations, and any details on how to develop or modify notification templates.

# **Workflow**

Use the following workflow to deploy this integration:

- 1. Properly configure Check Point to accept WAPI calls
- 2. Create an account for Check Point WAPI calls
- 3. Create the required Network Groups within Check Point's SmartConsole
- 4. Check that necessary services DHCP, DNS, RPZ and Threat Analytics are configured
- 5. Create Extensible Attributes
- 6. Create or download the appropriate templates from the Infoblox community Website [\(https://community.infoblox.com\)](https://community.infoblox.com): Check Point Assets, Check Point Security, Check Point Session, Check Point Login, Check Point Logout
- 7. Add/Upload Templates to Infoblox Grid
- 8. Add a REST API Endpoint
- 9. Add Notifications
- 10. Emulate an event, then check the debug log to verify changes on the REST API Endpoint

## <span id="page-3-1"></span>**Infoblox Community Website Templates**

Outbound API notification templates are an essential part of this integration. Templates enable Infoblox's Outbound API to automagically transfer data to Outbound endpoints based on notification configuration. Detailed information on how to develop templates is found within the NIOS Administrator guide. Infoblox does not distribute any templates with NIOS releases.

Templates are available on the Infoblox community Website. Templates may require additional extensible attributes, parameters, or WAPI credentials. Guidance on the required configurations are included with templates in the form of Deployment guides.

## <span id="page-3-2"></span>**Extensible Attributes**

**Name Description Description Type** CP\_AddByHostName  $\vert$  Defines if Host records are to be added to Check Point by name. List (true, false) CP\_AssetSync 
<br>
Defines if syncing asset events with Check Point is desired or not. List (true, false)

Below is a table consisting of all extensible attributes utilized in this integration.

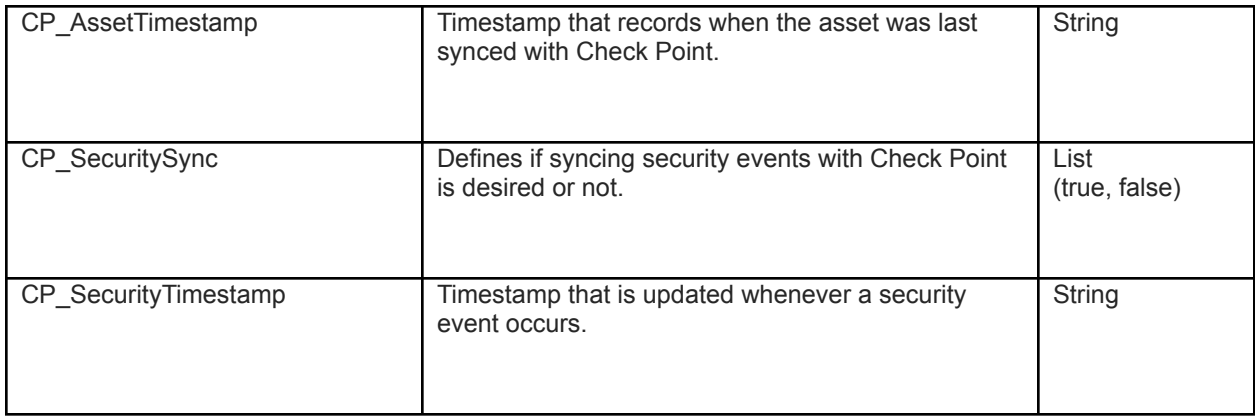

# <span id="page-4-0"></span>**Session Variables**

Below is a table consisting of all necessary Session Variables required for this integration.

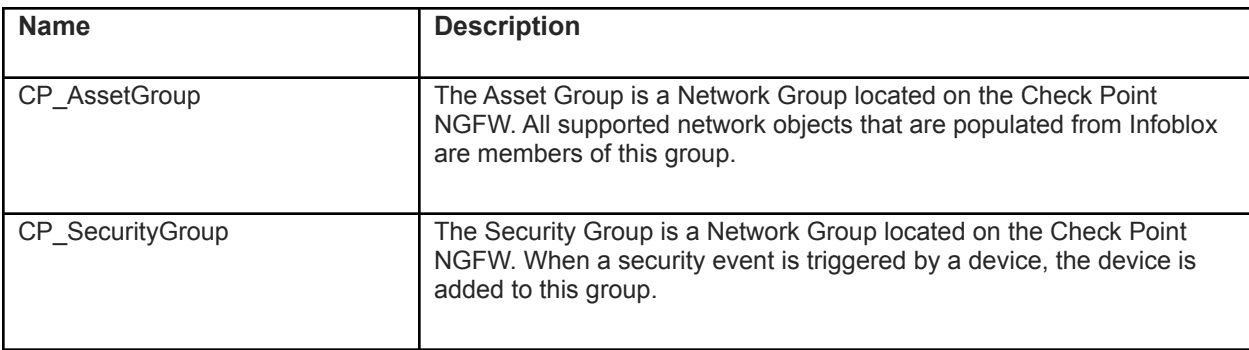

# <span id="page-4-1"></span>**Supported Notifications**

A notification can be considered as a link between a template, an endpoint and an event. In the notification properties, you can define which events trigger the notification, the template to be executed, and the external endpoint. The Check Point Asset and Security templates support a variety of notifications. In order to simplify the integration, create the notifications listed in the table below and utilize relevant filters. It is highly recommended to configure deduplication for RPZ events and exclude a feed that is automatically populated by Threat Analytics. Modify events that occur in real time will update the CP\_AssetTimestamp on the associated object.

### <span id="page-4-2"></span>List of Supported Notifications

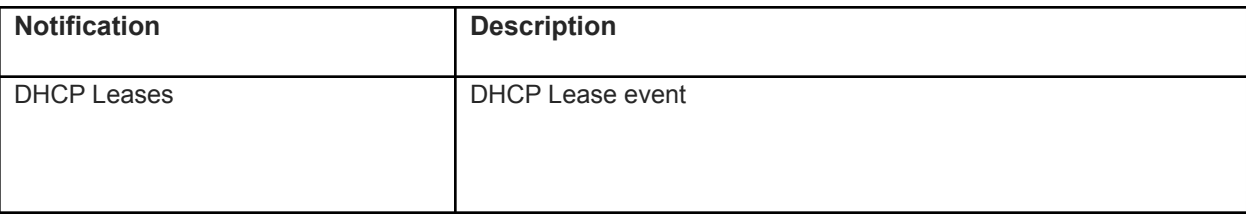

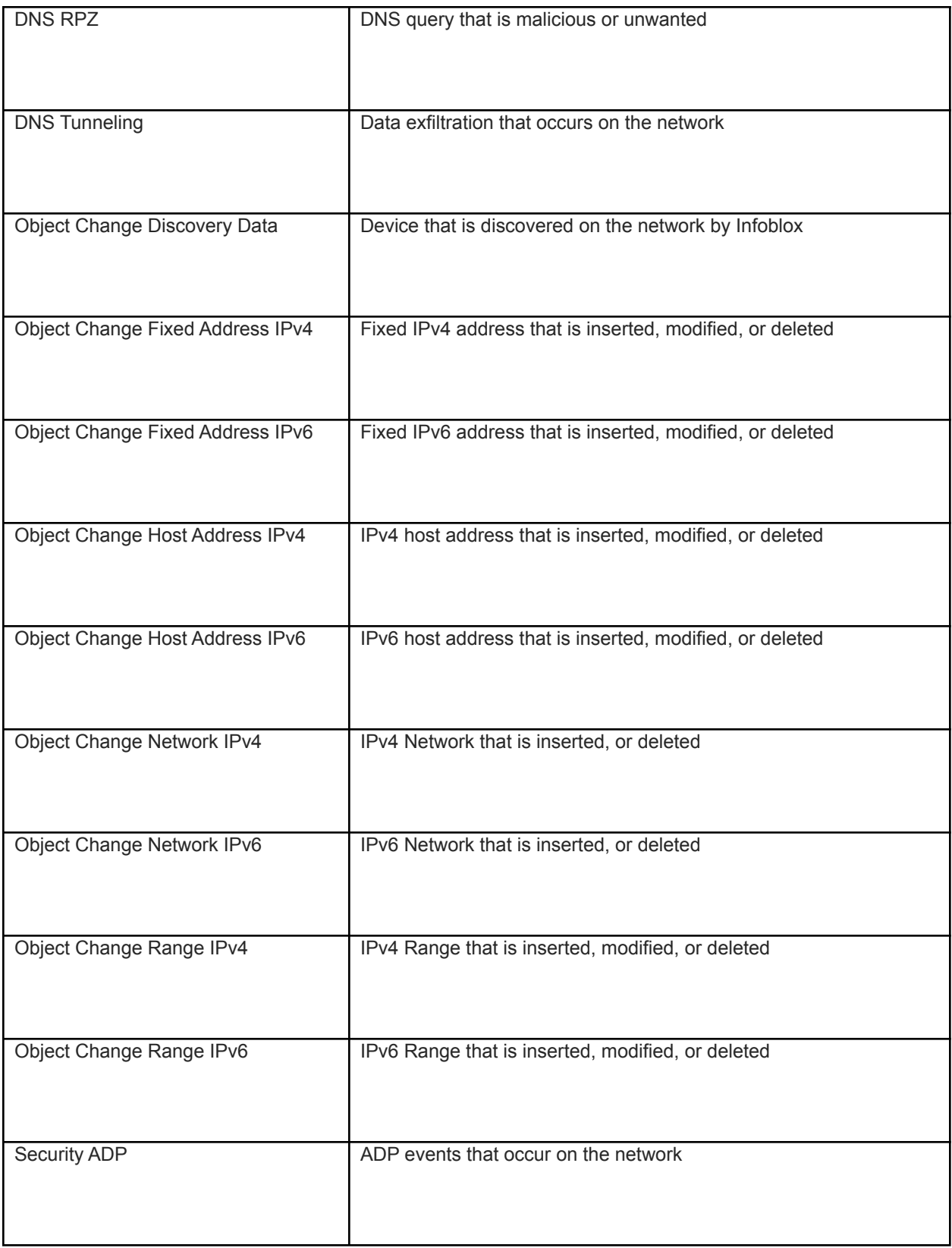

# <span id="page-6-0"></span>**Check Point Configuration**

### <span id="page-6-1"></span>Enabling WAPI

To Enable Check Point to accept inbound WAPI calls from Infoblox follow these steps:

1. (Optional)If you have not acquired the Check Point SmartConsole, please do so and install the program. On Gaia 2.6.18's network interface a light blue banner at the top contains a link to download the Check Point SmartConsole.

#### Manage Software Blades using SmartConsole Download Now!

Alternatively, you can download the SmartConsole from Check Point's website at

<https://supportcenter.checkpoint.com> All SmartConsole screenshots will be from version R80.30. Please verify that you have the correct version that corresponds to your Check Point appliance.

2. Access the GAIA interface of the Check Point appliance. Once inside, browse the left side panel and navigate to **User Management GUI Clients**. Ensure that the Infoblox Grid Master's IP is added to the **Security Management GUI Clients** list. Additionally, you may want to add your current device to this list for testing purposes.

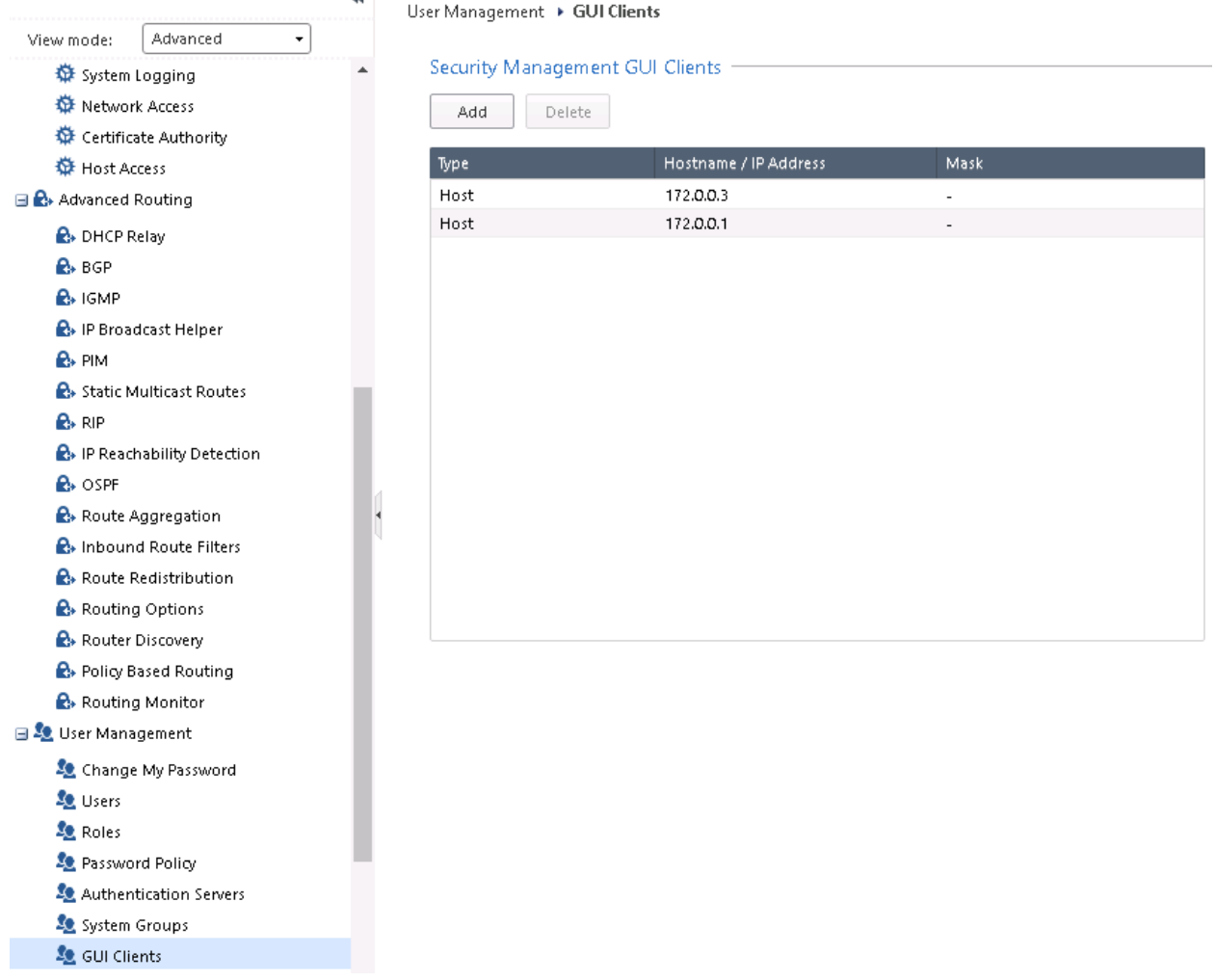

3. Log into the Check Point SmartConsole and click **MANAGE & SETTINGS** on the left side bar. Once inside, click on **Blades,** then **Advanced Settings…** under **the Management API** header**.** Inside the **Management API Settings** window, Click the bubble next to **All IP addresses that can be used for GUI clients** under the header **Accept API calls from:**. Before closing the dialog box, ensure that the **Automatic Start** setting under the header **Startup Settings** is checked and click **OK** to confirm all changes.

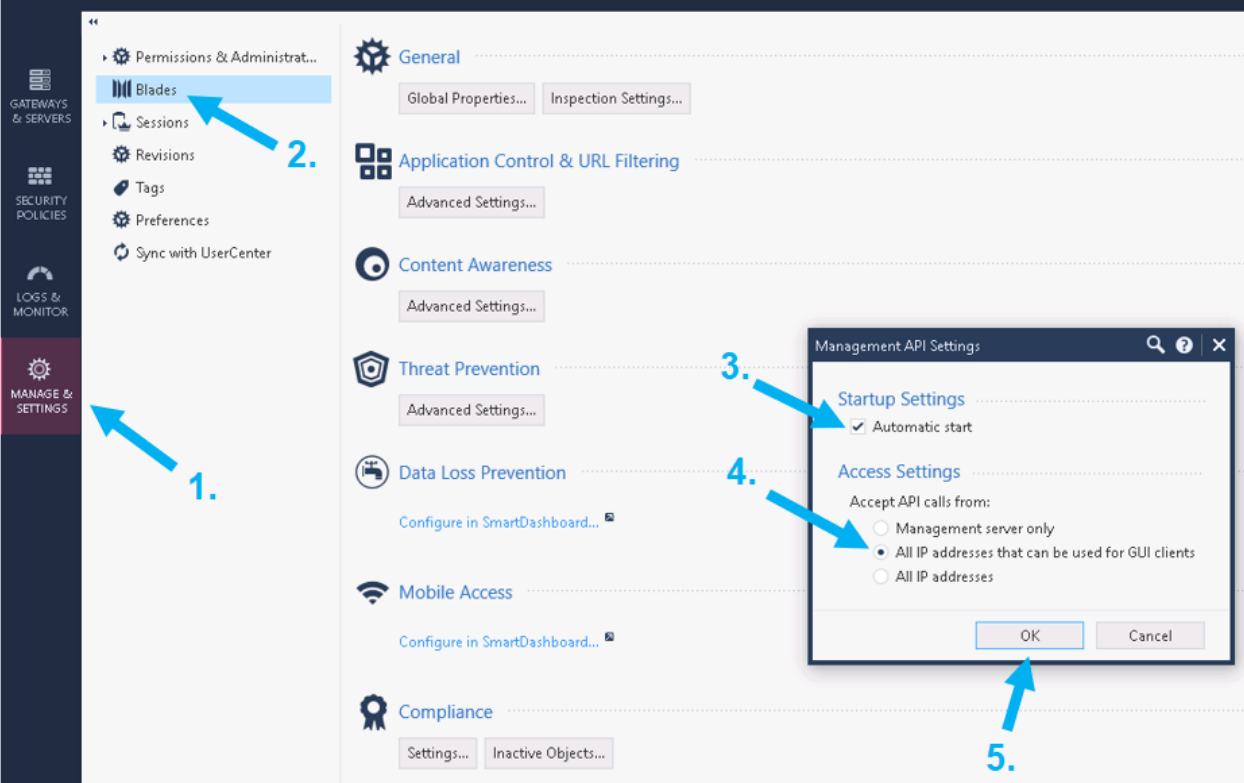

4. Within the Check Point SmartConsole, Publish all changes by clicking **Publish** located on the banner.

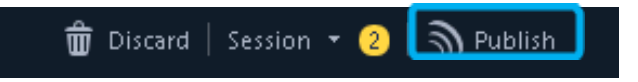

5. Navigate back to the Gaia web interface and click the **Terminal** link on the top left of the banner.

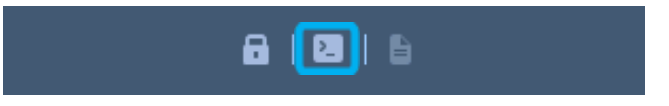

6. Once inside the terminal, Log In, and input the command: **API restart**. This will finalize the changes made within the SmartConsole.

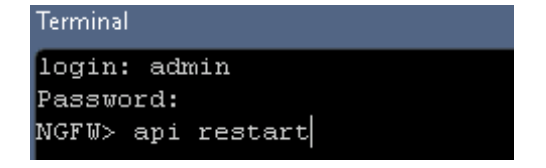

# <span id="page-8-0"></span>Creating API Only User

To add a user to Check Point that only has the ability to perform necessary API calls for this integration, follow these steps:

1. First create a Check Point **Permission Profile**. Within the Check Point SmartConsole, click on **MANAGE & SETTINGS** in the left side bar. Then, click on **Permissions & Administrators**.

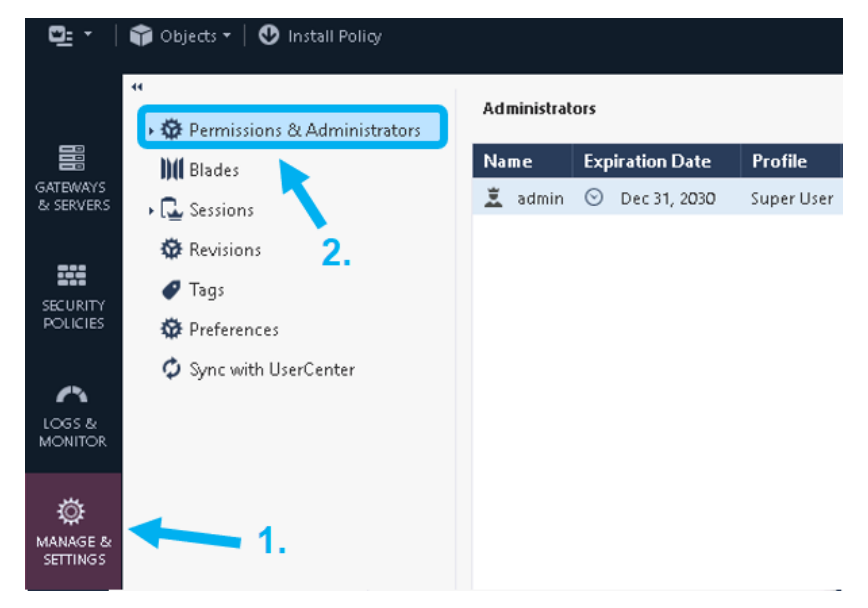

2. Then click on **Permission Profiles** under the **Permissions & Administrators** header. Then, click the **New…** button within the **Permission Profiles** window.

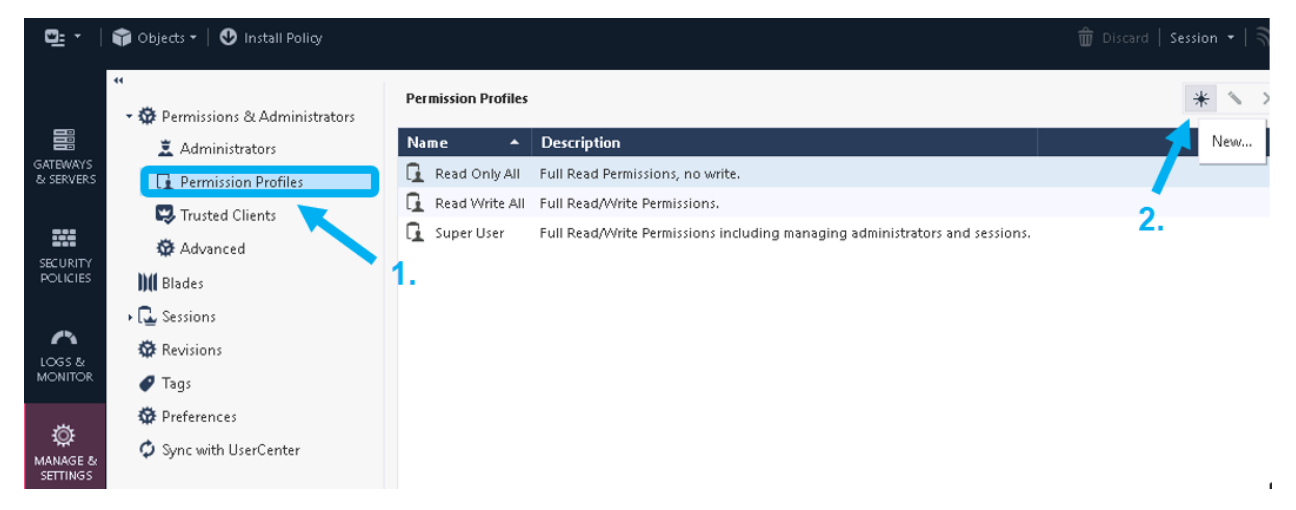

- 3. A **New Profile** dialog box will be revealed. Define a new name for the **Permission Profile** and customize the **Permission Profile**. Ensure all options are either deselected or are set to **Write** only. Only enable the following settings:
	- o Write **Common Objects**. In the sidebar, click the **Others** option and ensure the **Permission Profile** has **Write** permissions for **Common Objects**.

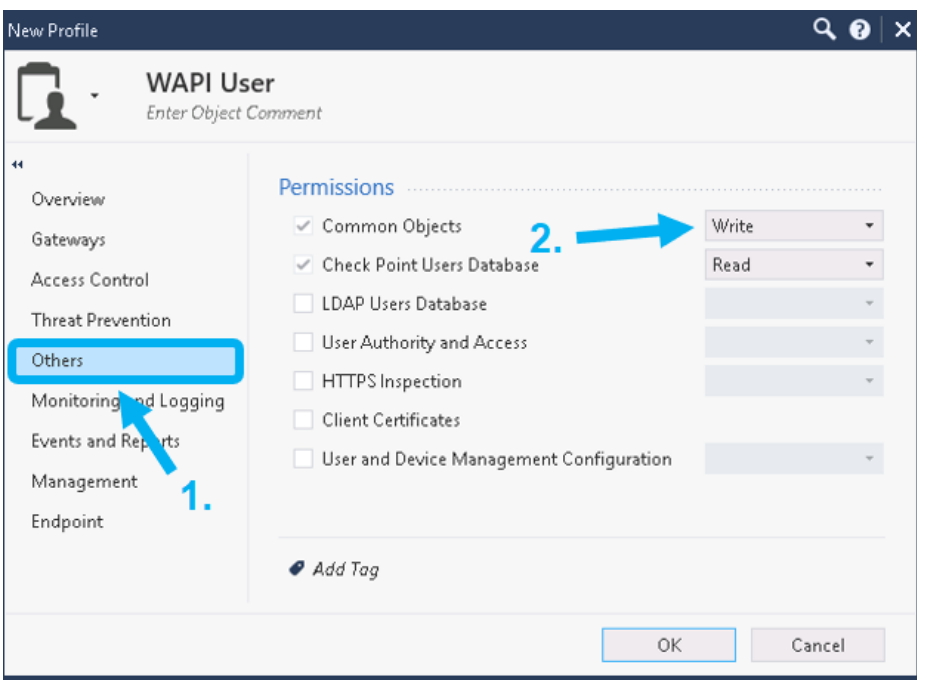

o **Management API Login**. In the sidebar, click the **Management** option and ensure that the checkbox next to **Management API Login** is checked. Once completed click **OK**.

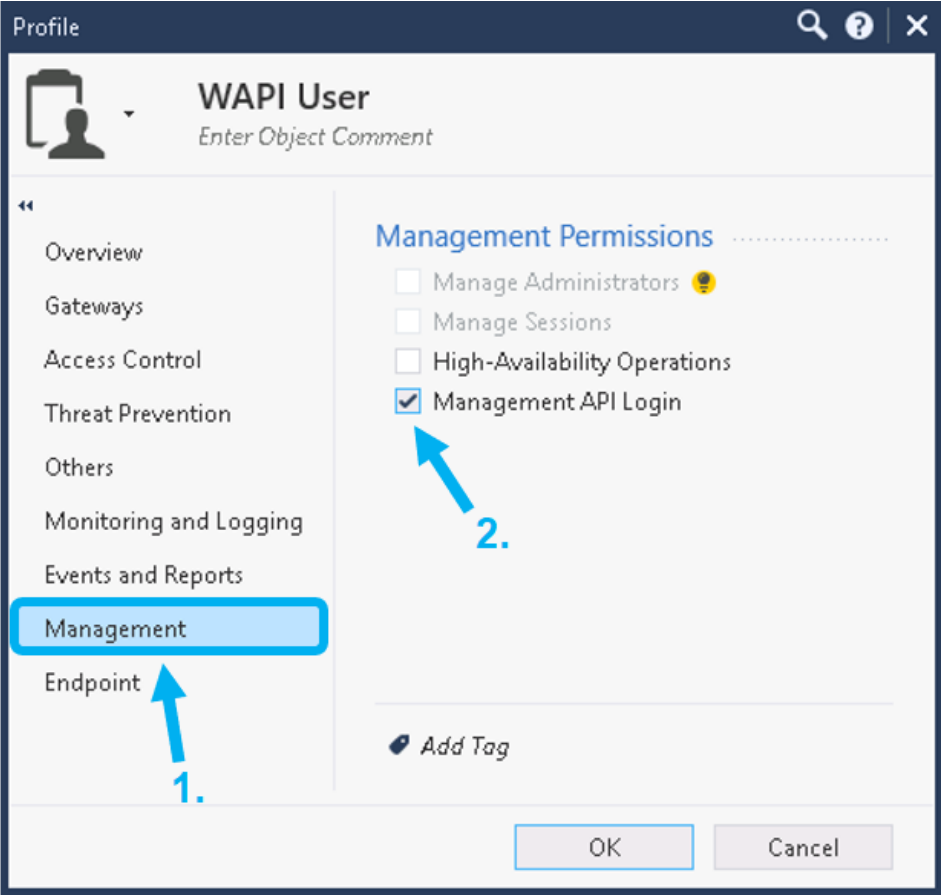

4. Now create an **Administrator** account for the integration. Click on the **Administrators** option under the **Permissions & Administrators** header. Then within the **Administrators** window, click **New…**. A **New Administrator** dialog box will be revealed.

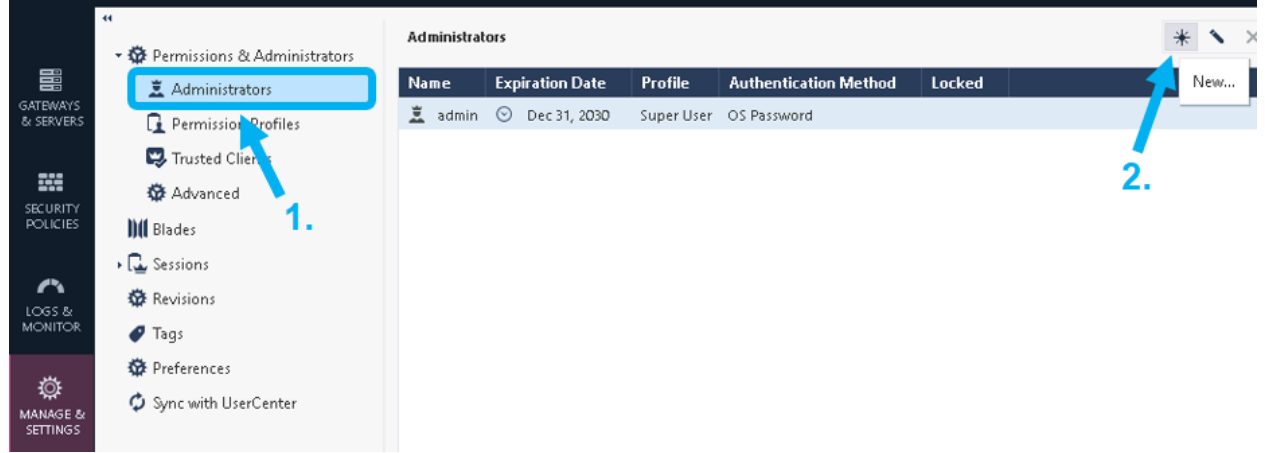

5. Give the **New Administrator** a name. *note, this is the user account that will be used for the outbound endpoint later demonstrated later in this guide.*

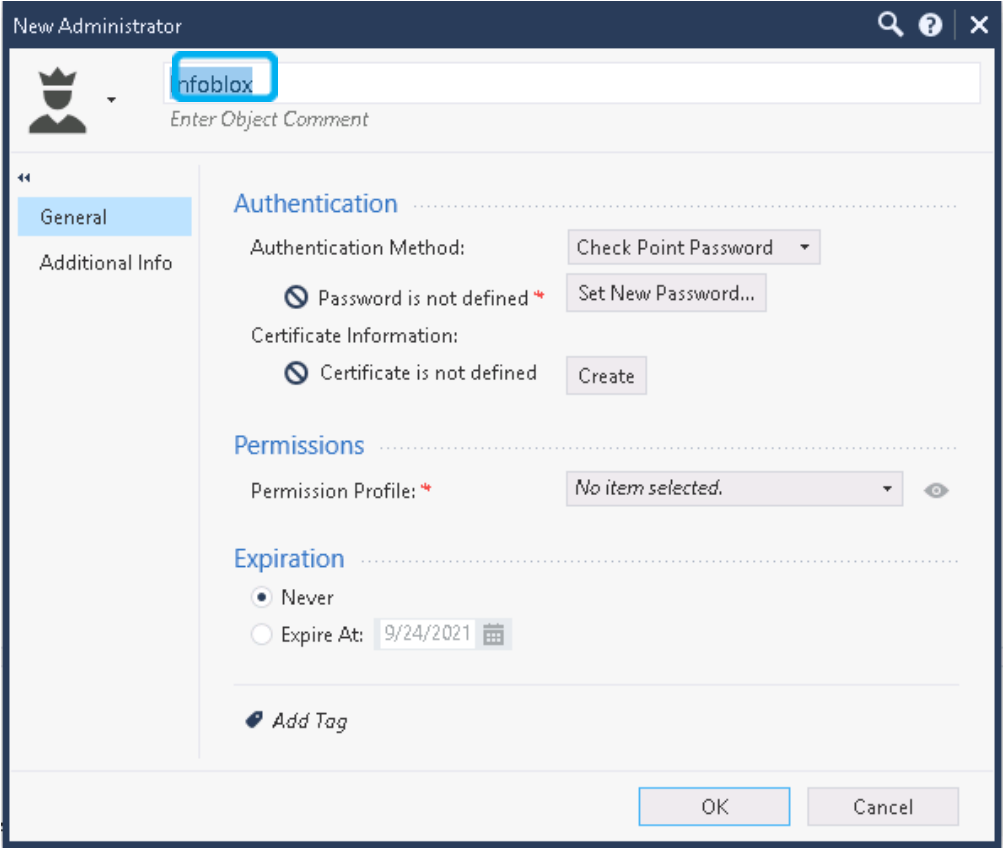

6. Select the **Permission Profile** that was created in steps 1 through 3 by clicking the dropdown menu next to **Permission Profile:** and selecting a profile.

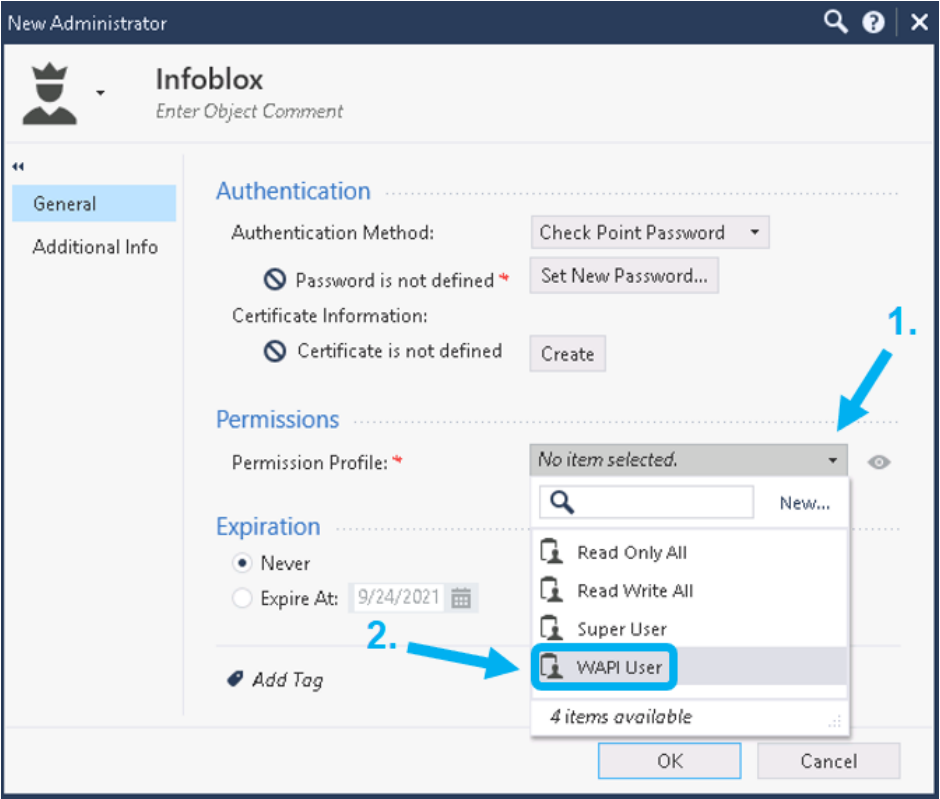

7. Define a new password for the **New Administrator** by clicking on **Set New Password….** Ensure that checkbox next to "**User must change password on next login**" is not checked. Click **Okay** on the **Set Password** dialog box when complete.

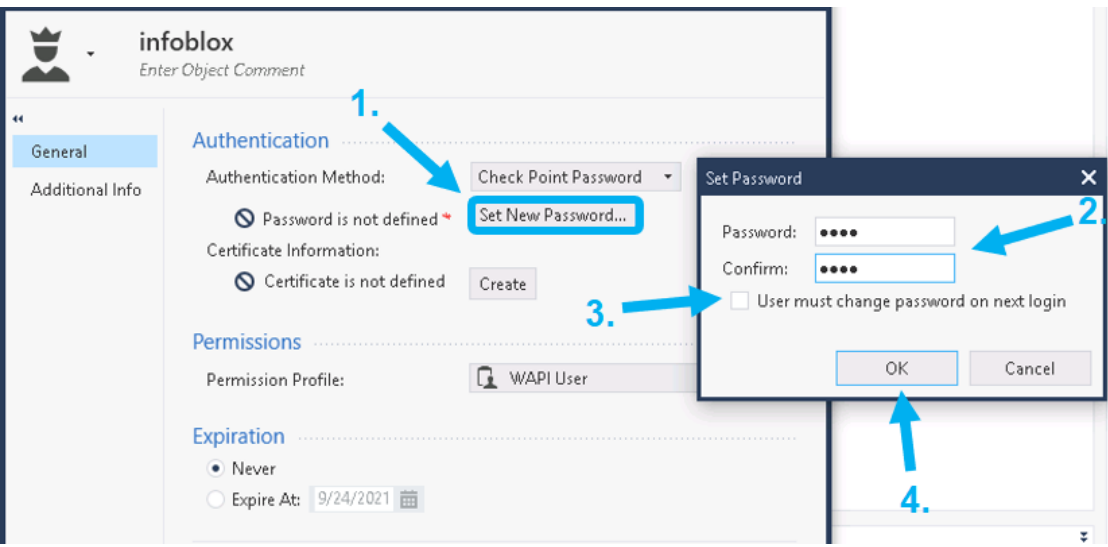

8. Click **Ok** to complete the **New Administrator** creation. A new **Administrator** account should be visible in the **Administrator** window. To finalize the creation of the **Administrator**, click **Publish** located on the top center of the SmartConsole screen, and **Publish** all changes.

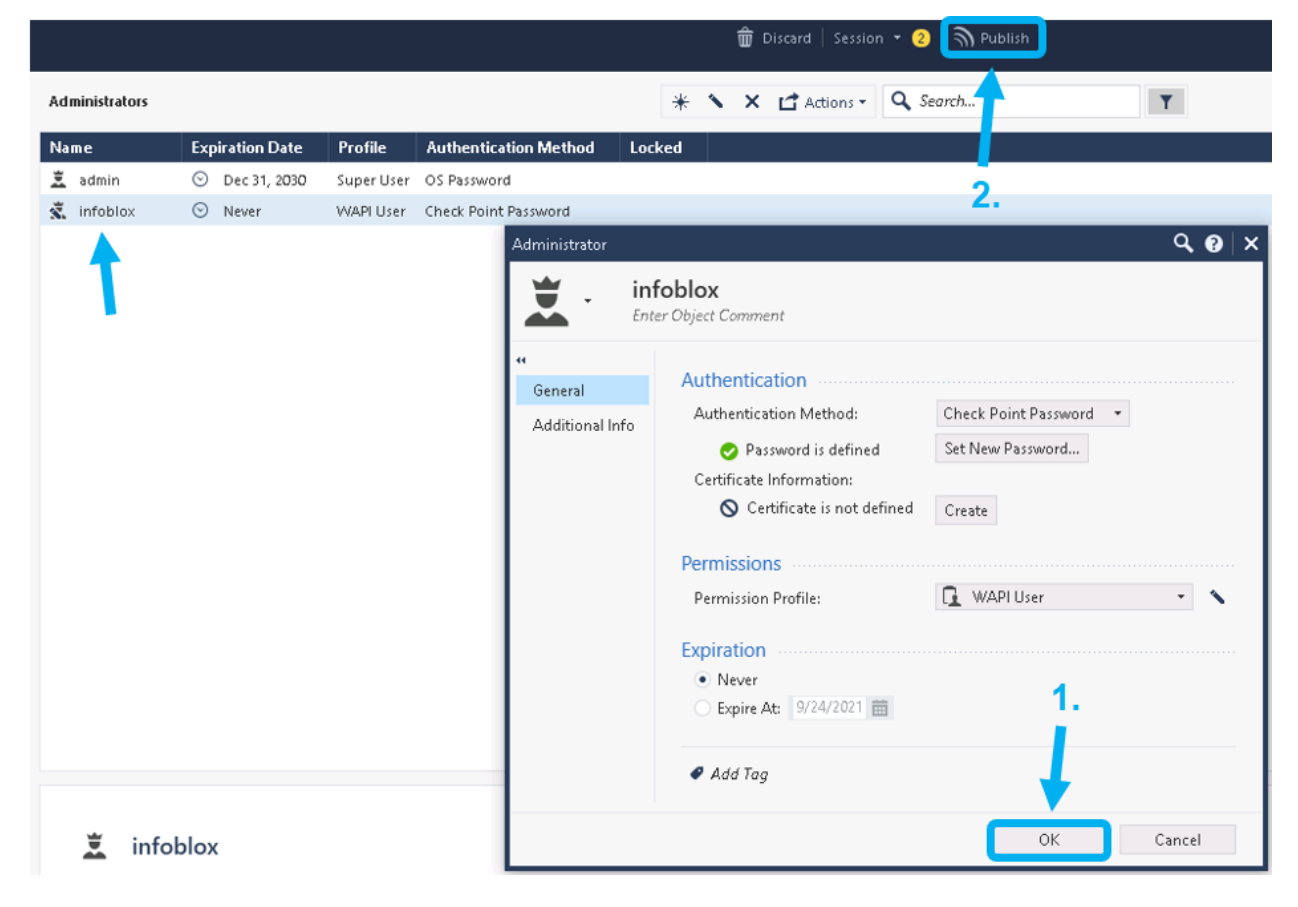

### <span id="page-12-0"></span>Creating Network Groups

To add the necessary Network Groups to Check Point, follow these steps:

1. Once logged into the Check Point SmartConsole, expand the tab labeled **Objects** in the top right of the window. Inside the **Objects** pane click **New…**, and select **Network Group…**.

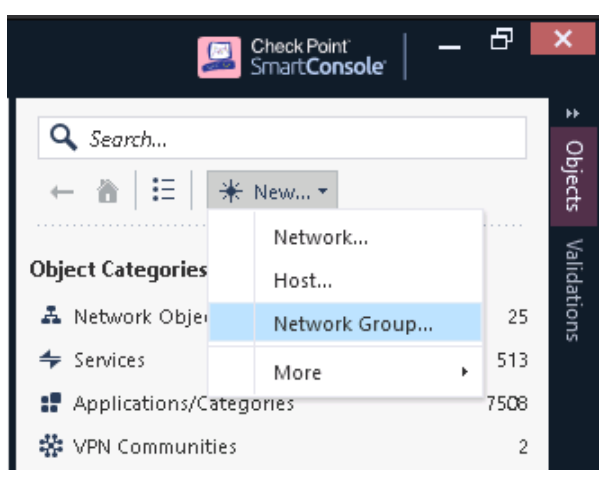

2. Name the new **Network Group CP\_AssetGroup**. Click **Ok** to finish making the Network Group. *Please note that Network Groups are case-sensitive*.

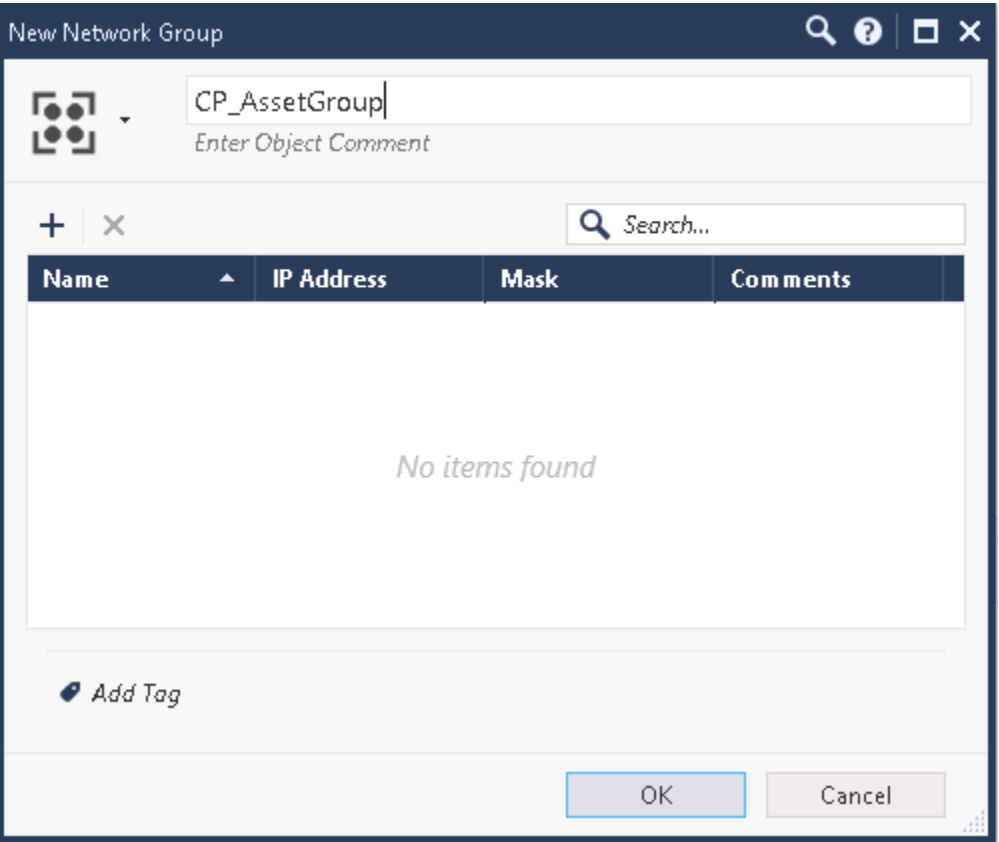

3. Repeat step 2 to create the Network Group: **CP\_SecurityGroup**. Once added, click **Publish** on the top banner to finalize the making of both **Network Groups**.

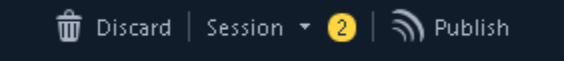

4. To verify that both **Network Groups** were created navigate to **Network Objects Groups** in the **Objects** pane. If done properly, you will see **CP\_AssetGroup** and **CP\_SecurityGroup** under the **Network Groups** header.

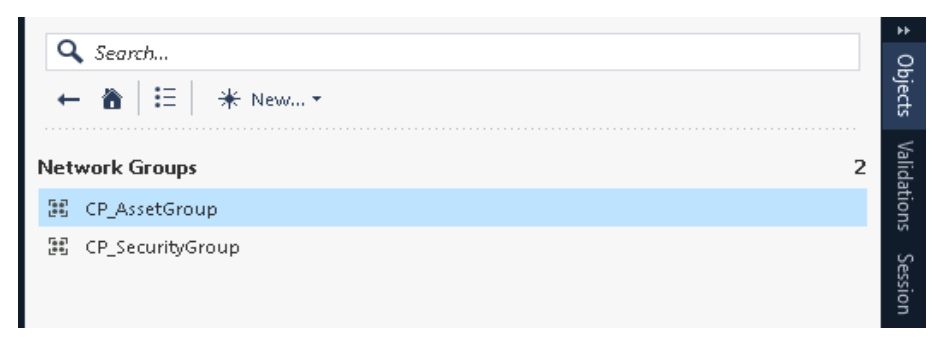

# <span id="page-14-0"></span>**Infoblox NIOS Configuration**

## <span id="page-14-1"></span>Verify Security Ecosystem is Installed

The **Security Ecosystem** license is a Grid Wide license. Grid wide licenses activate services on all appliances in the associated Grid. To check if the license is installed navigate to **Grid Licenses Grid Wide**.

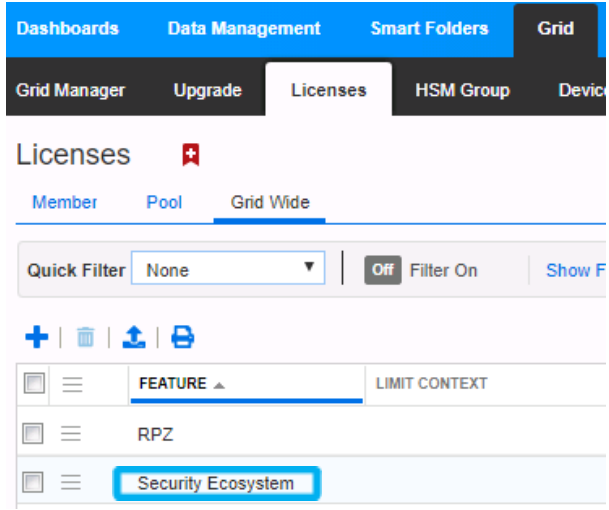

### <span id="page-14-2"></span>Add/Upload Templates

1. In order to add or upload templates, navigate to **Grid Ecosystem Templates** and click on the **+** or **+ Add Template** button in the right-side Toolbar.

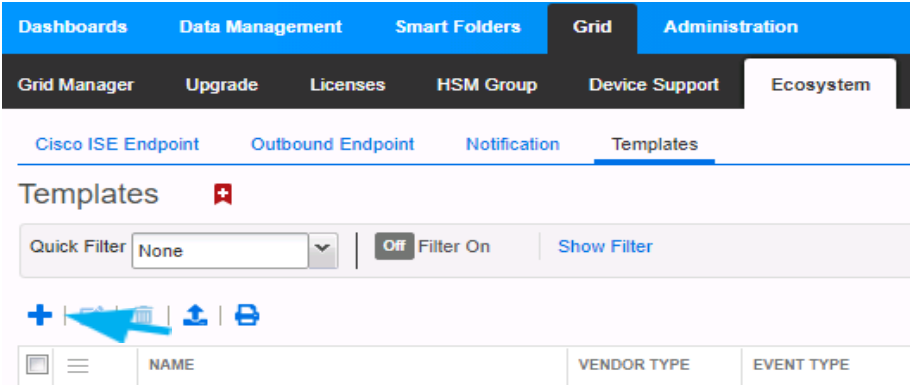

2. In the **Add Template** window click the **Select** button next to **Filename:**.

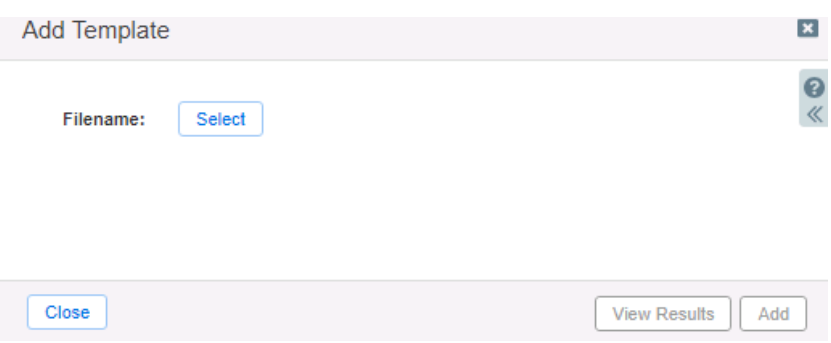

3. In the **Upload** window click **Select** and locate the **Check Point Login.json** template.

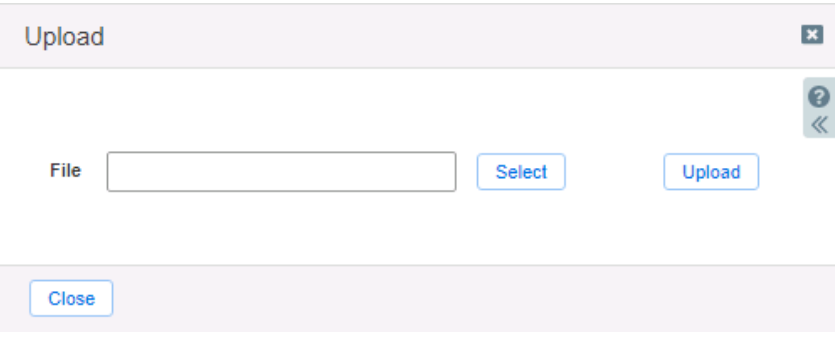

4. Once the path of the **Check Point Login.json** file is populated in the **File** text field, click the **Upload** button.

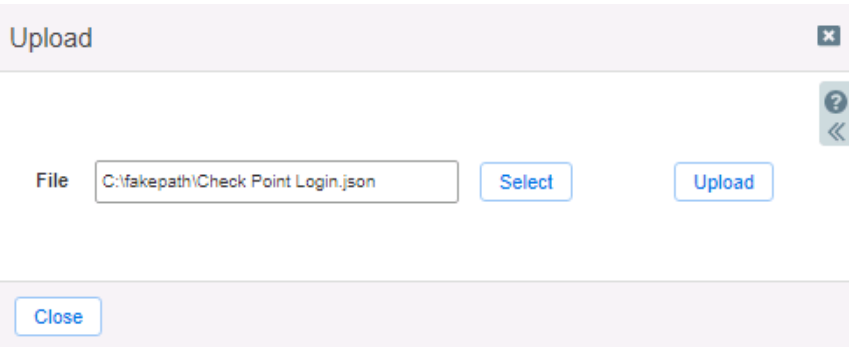

5. Click **Add** to complete the operation.

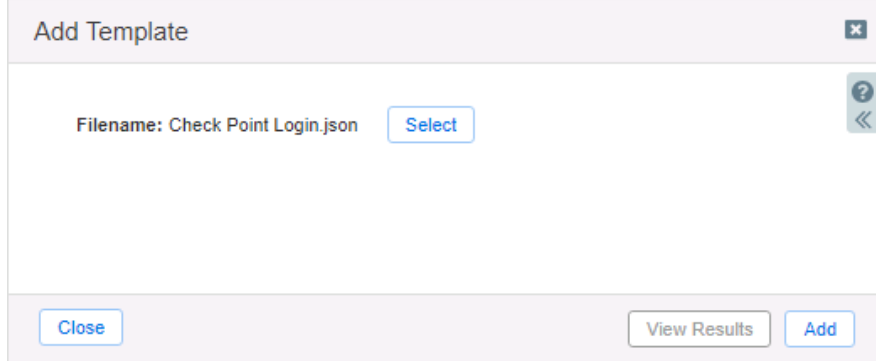

6. Verify that the **Check Point Login.json** template has been added within **Grid Ecosystem Templates**.

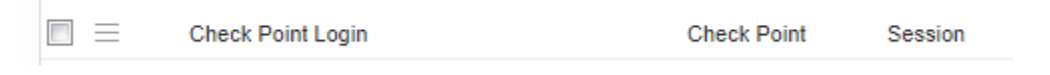

7. Repeat steps 1 through 5 with all required templates. The following templates are required: **Check Point Assets**, **Check Point Security**, **Check Point Session**, **Check Point Login**, and **Check Point Logout**.

### <span id="page-17-0"></span>Modify Templates

NIOS provides the ability to modify templates via the web interface.

- 1. Navigate to Grid **Ecosystem** Templates and click on the  $\equiv$  hamburger icon next to the template you want to modify. Click the **Edit** button to open the Template window.
- *2.* The template editor is a simple interface for making changes to templates. It is recommended to only use the template editor to make minor changes. You can also edit, cut, and paste template snippets from a text editor. Please note that you cannot delete a template if it is used by an endpoint or by a *notification.*

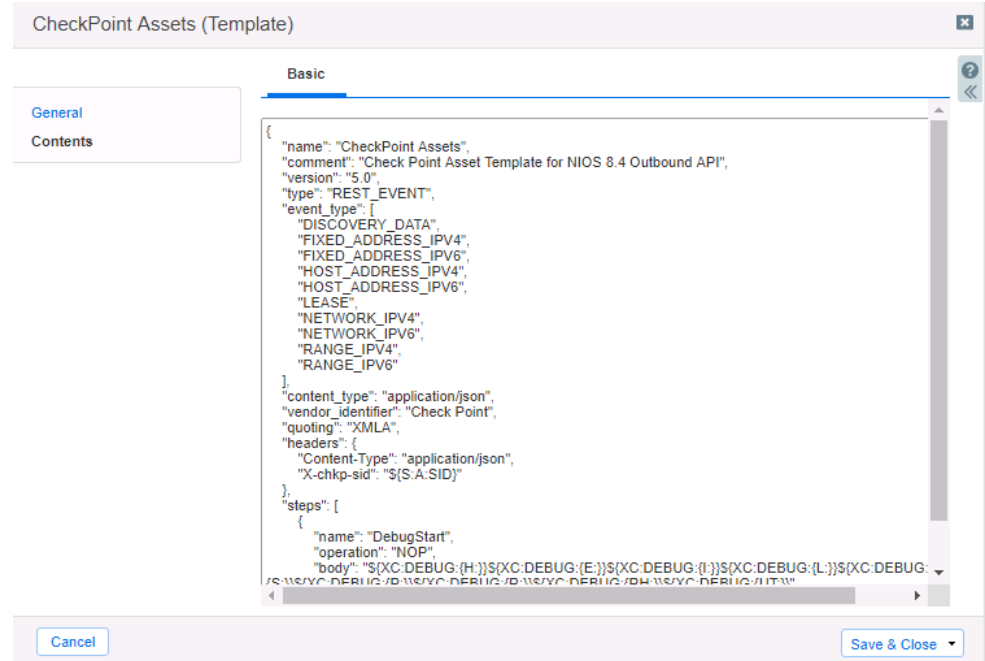

### <span id="page-18-0"></span>Add a Rest API Endpoint

REST API Endpoints are remote systems that receive changes based upon notifications and configured templates. A Grid, for example, can not only send notifications, it can also receive the notification from itself for varying purposes.

1. To add a REST API Endpoint, navigate to **Grid Ecosystem Outbound Endpoint** and click the **+** icon, then click the **Add REST API Endpoint** button.

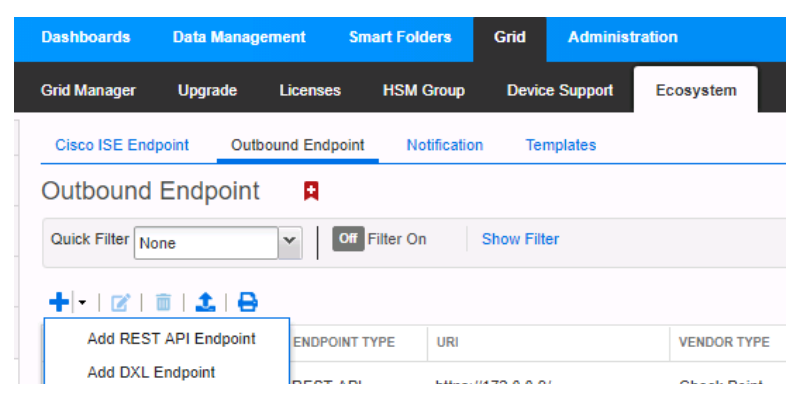

- 2. The **Add Rest API Endpoint Wizard** will open. **URI** and **Name** are requirements when configuring an endpoint. Input the following information:
	- $\circ$  Enter a name you will recognize and the complete URI of the device (Example: <https://172.0.0.9>)
	- o Specify **Auth Username**, **Auth Password** (Check Point credentials. Creation of user account demonstrated on pg. 9)
	- o **WAPI Integration Username** and **WAPI Integration Password** (NIOS credentials). Once complete, Click **Next**

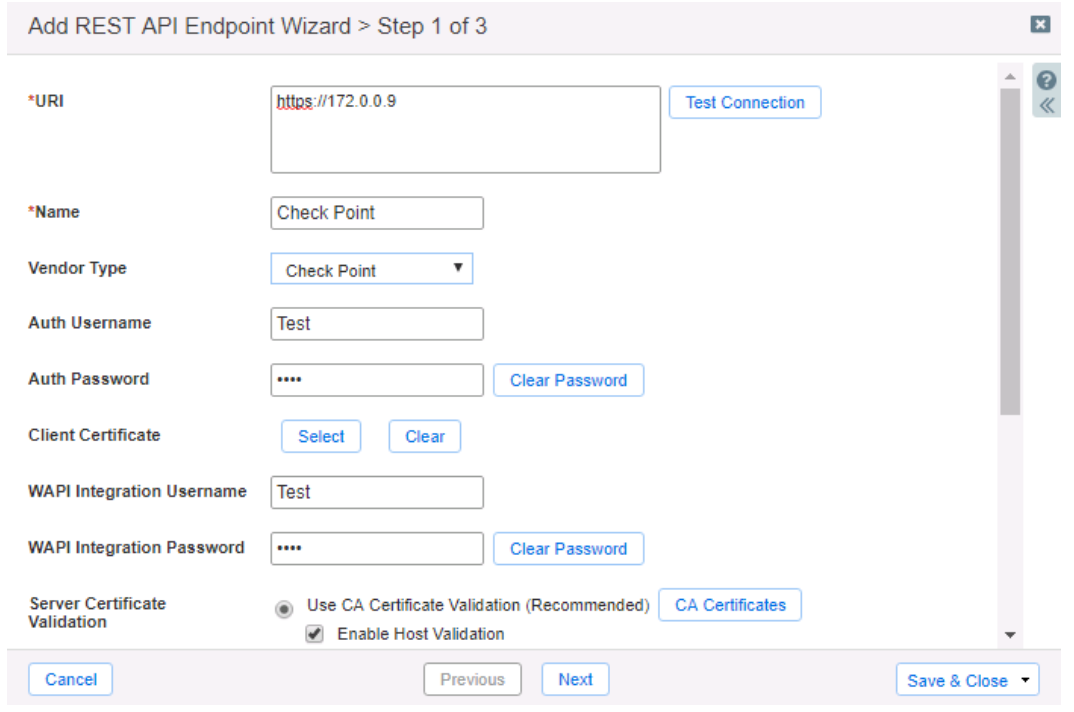

- 3. Be aware that the **Test Connection** function only checks communication (establishes TCP connection with a remote system) with the URI. It does not check the authentication credentials.
- 4. It is recommended to send notifications from a **Grid Master Candidate** if there is one available as an alternative to the Grid's **Grid Master**.
- 5. Under **Step 2** of the **Add REST API Endpoint Wizard**, set the Log Level to **Debug** for debug purposes during initial configuration. Additionally, click the **Select Template** button to populate the correct Session Template. When complete, click **Save & Close**.

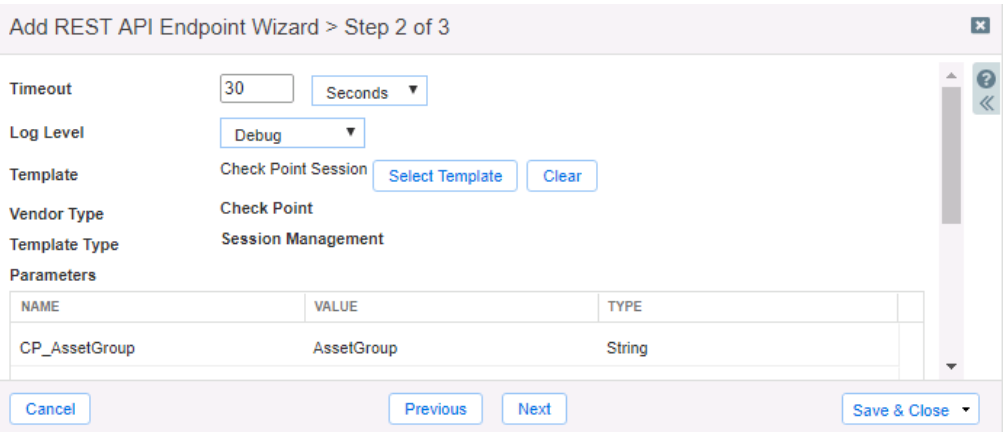

### <span id="page-19-0"></span>Add Notifications

A notification is a link between a template, an endpoint, and an event. In the notification you define the event which triggers the notification, executed template, and the API endpoint of which the Grid will establish a connection. The Check Point templates on the Infoblox community Website support all available notifications.

To simplify the deployment of this integration, create only desired notifications and use relevant filters. It is highly recommended to configure deduplication for RPZ events and exclude a feed automatically populated by Threat Analytics. *Note: when testing notifications using Test Rule, rules for that notification apply*.

In order to add a Notification a Template must be added. To add a Notification, follow these steps:

1. Navigate to **Grid Ecosystem Notification** and click the **+** above the list of notifications or **+ Add Notification Rule** button on the right-side **Toolbar**. This will reveal the **Add Notification Wizard**.

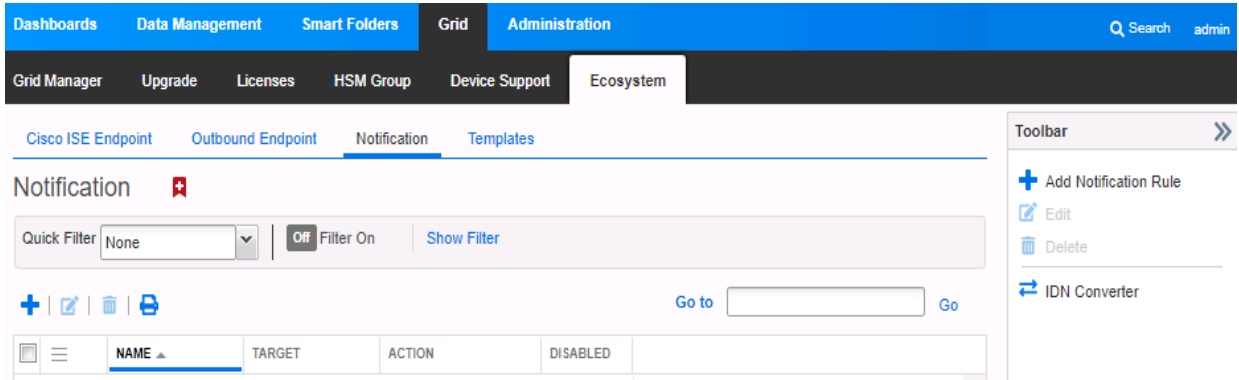

2. Once inside the **Add Notification Wizard**, enter a Name in the **Name** text box to identify the notification type. Next, click **Select Endpoint**. Then, Put a relevant comment in the **Comment** text box if desired. Finally, click the **Next** button.

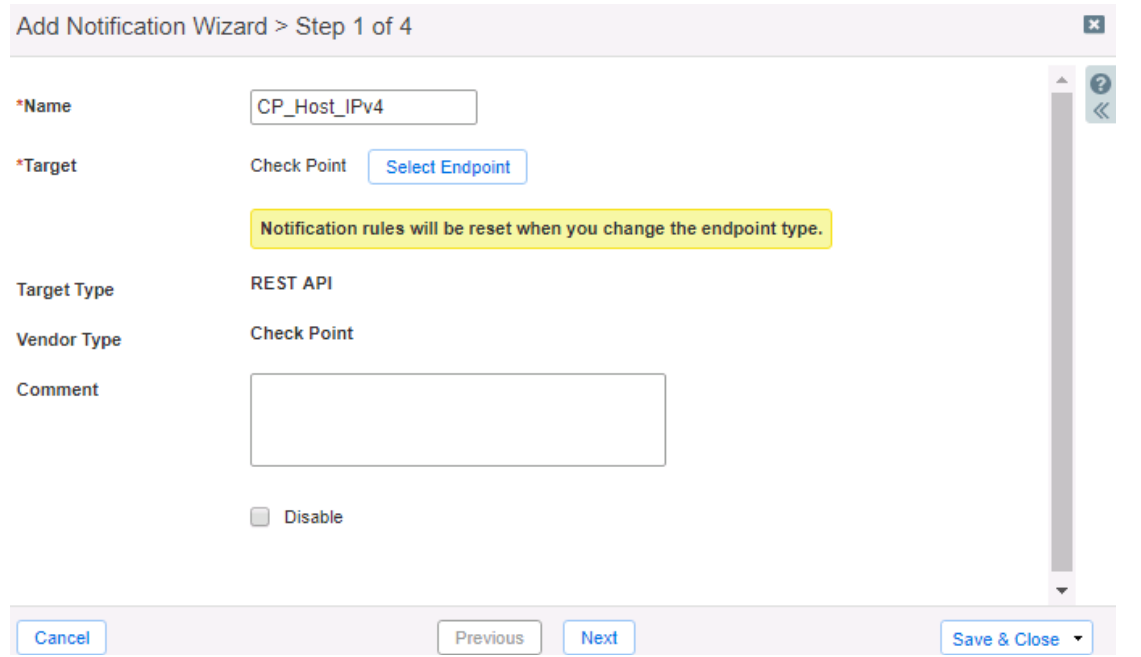

*3.* Click **Next**, select an **Event** type, by using the **Event** dropdown. Define one or many rules via the **Filter** and **Operator** dropdowns under the **Match the following rule:** header. Rules act as filters that decide if a template should be executed or not. To add additional rules, click the **+** button next to an existing rule. When more than one rule is present, a dropdown will populate allowing for the choice of **All** or **Any** defining the logic required before the associated action is executed. *Note: for optimal performance, it is best practice to make the rule filter as specific as possible.*

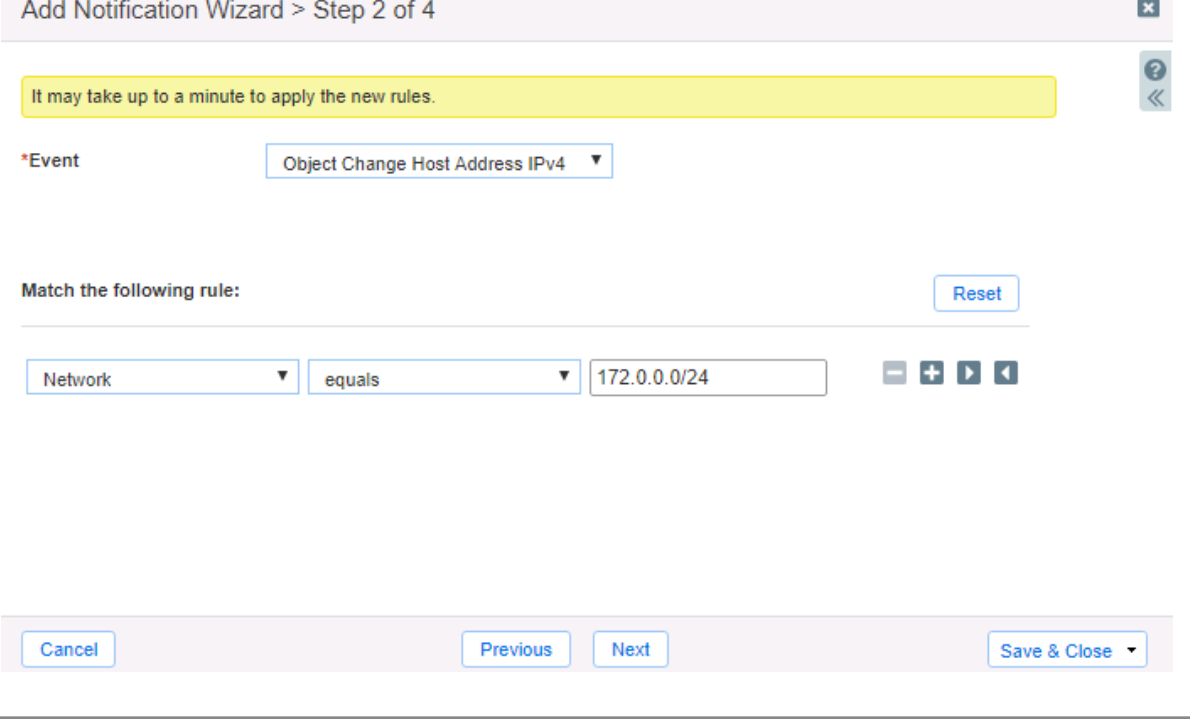

4. Click Next until Step 4 of the **Add Notification Wizard** is reached. Then, click the **Select Template** button to populate a relevant template that will be executed if the notification is triggered. Finally, click **Save & Close** to complete the creation of the notification.

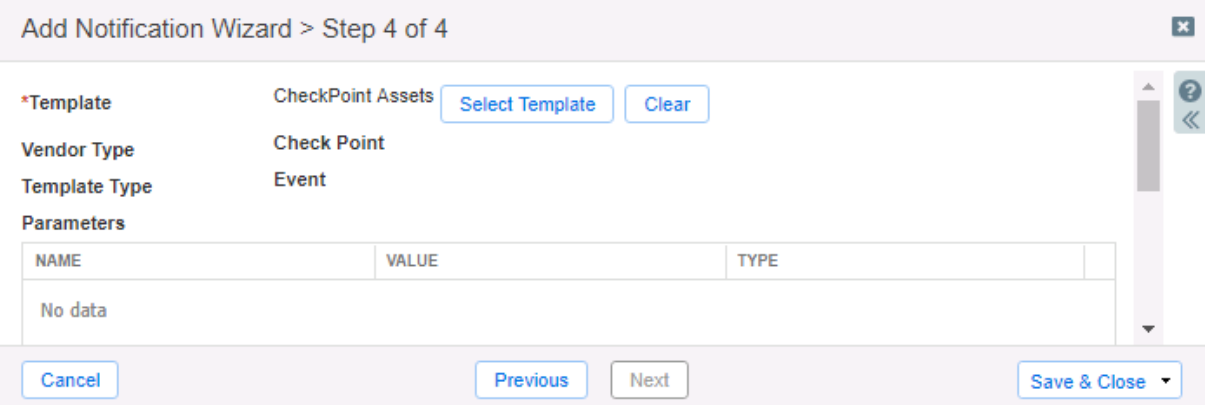

5. Complete steps 1-4 to add additional rules depending on your needs.

### <span id="page-21-0"></span>Test the Integration

You can now test any notifications that you have made by emulating events via the **Test Rule** function. Testing a rule will show you if the implementation of a template is correct, and what steps the Outbound Endpoint takes when performing an Outbound API call.

- 1. (Optional) Clear the **Debug Log** by navigating to **Grid Ecosystem Outbound Endpoint**. Select the  $\equiv$  hamburger icon next to the relevant **Outbound Endpoin**t and click **Clear Debug Log**.
- 2. Test a notification, by navigating to **Grid Ecosystem Notifications**. Once there, click on the hamburger icon next to a notification and click **Test Rule**. This will reveal a **Test Rule** window.

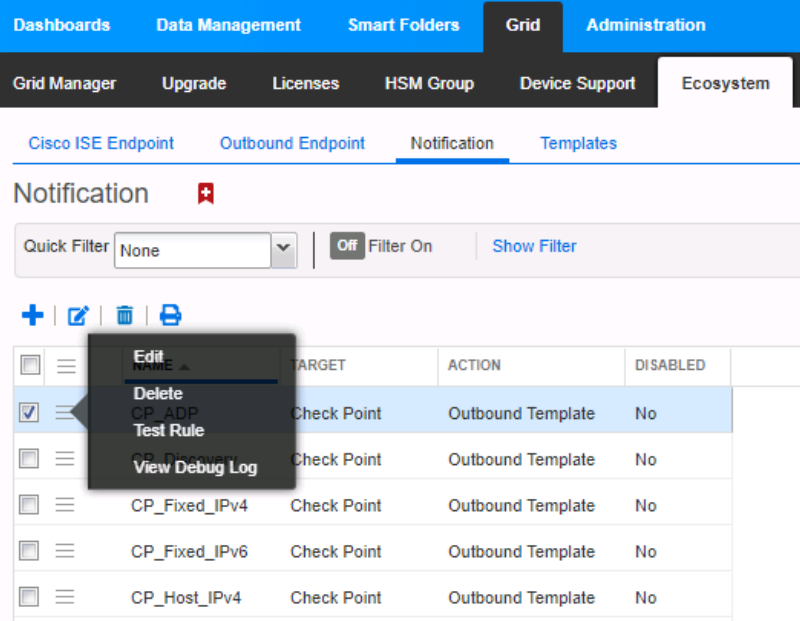

3. You can modify test events within the **Test Rule** window. To perform the test function, click the **Test** button. If the test was successful you should see a **Success** message near the top of the window. *If* the test has failed there is likely a syntax error, or there are incorrect parameters for the Test.

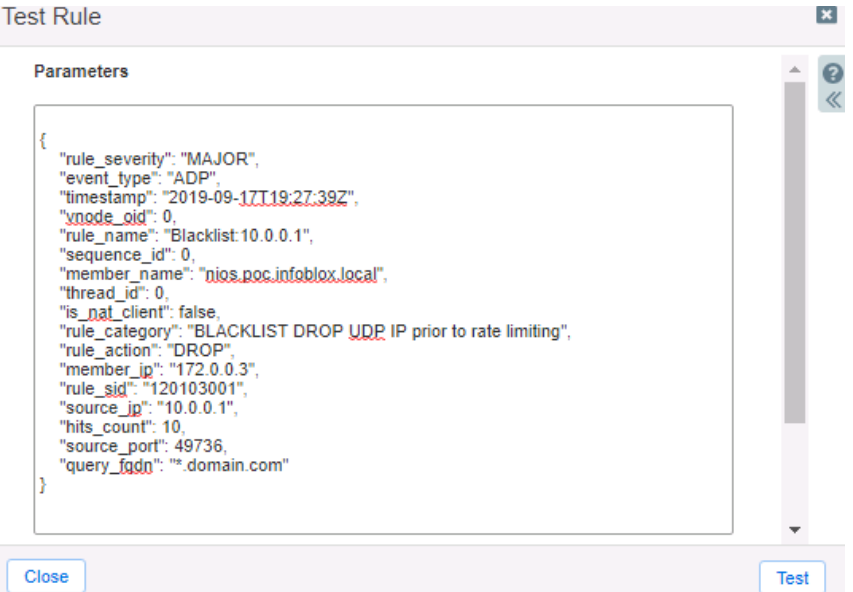

4. Once the **Test Rule** function has been executed, view the **Debug Log**. This is done by navigating to

**Grid Ecosystem Notifications** and clicking on the  $\equiv$  hamburger icon next to a relevant notification and selecting **View Debug Log**. Alternatively, you can view the **Debug Log** by navigating

to **Grid Ecosystem** Outbound Endpoints and clicking the  $\equiv$  hamburger icon next to the relevant **Outbound Endpoint**. *Please note that debug logs may be downloaded locally or be blocked by an ad blocker*.

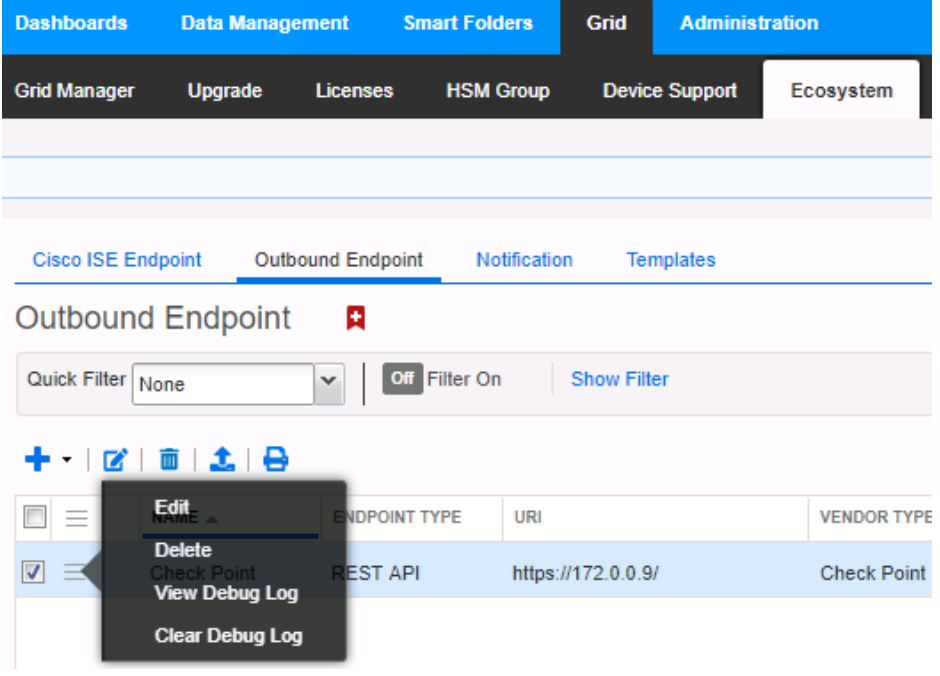

# <span id="page-23-0"></span>**Additional Resources**

#### **Infoblox community Website:** <https://community.infoblox.com/>

**Infoblox NIOS Documentation:** <https://docs.infoblox.com/display/nios84/Infoblox+NIOS+8.4>

**Check Point community Website:** <https://community.checkpoint.com/>

**Check Point Management API Reference:** [https://sc1.checkpoint.com/documents/latest/APIs/#introduction](https://sc1.checkpoint.com/documents/latest/APIs/%23introduction)

<span id="page-24-0"></span>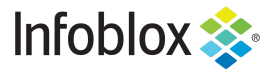

Infoblox is the leader in modern, cloud-first networking and security services. Through extensive integrations, its solutions empower organizations to realize the full advantages of cloud networking today, while maximizing their existing infrastructure investments. Infoblox has over 12,000 customers, including 70% of the Fortune 500.

Corporate Headquarters | 2390 Mission College Boulevard, Ste. 501 | Santa Clara, CA | 95054 +1.408.986.4000 | info@infoblox.com | www.infoblox.com

in f

@ 2021 Infoblox, Inc. All rights reserved. Infoblox logo, and other marks appearing herein are property of Infoblox, Inc. All other marks are the property of their respective owner(s).